<span id="page-0-1"></span>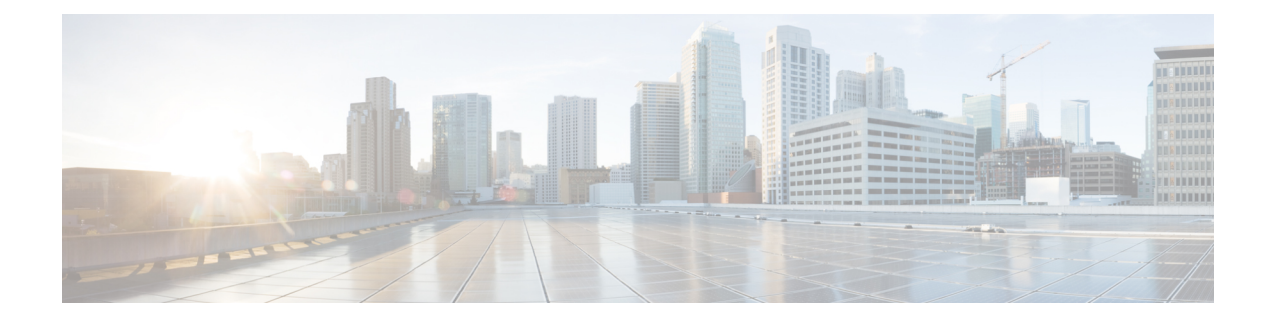

# **Cisco Unity Express Virtual Software Support for ESXi on Cisco UCS and Cisco UCS E-Series Server Modules**

Cisco Unity Express Virtual is supported on ESXi on Cisco Unified Computing System (Cisco UCS) and Cisco UCS E-Series Server modules. If required, you can choose to buy the Cisco UCS or the Cisco UCS E-Series Server module to install the Cisco Unity Express Virtual application.

- Overview of [Installation](#page-0-0) Steps, on page 1
- Hardware [Requirements](#page-1-0) for Cisco Unity Express Virtual, on page 2
- Set up the VMware ESXi [Environment,](#page-1-1) on page 2
- [Download](#page-2-0) the Cisco Unity Express Virtual OVA file, on page 3
- Deploy the Cisco Unity [Express](#page-2-1) Virtual OVA, on page 3
- Configure Cisco Unity Express Virtual after [Deployment,](#page-3-0) on page 4
- Example for [Configuring](#page-4-0) the Cisco Unity Express Virtual, on page 5
- Verify Cisco Unified [Communication](#page-6-0) Manager Express and Cisco Unity Express Virtual on ESXi, on [page](#page-6-0) 7
- Verify Cisco Unified [Communication](#page-7-0) Manager and Cisco Unity Express Virtual on ESXi, on page 8

### <span id="page-0-0"></span>**Overview of Installation Steps**

The following steps provide an overview of how to set up Cisco Unity Express Virtual software.

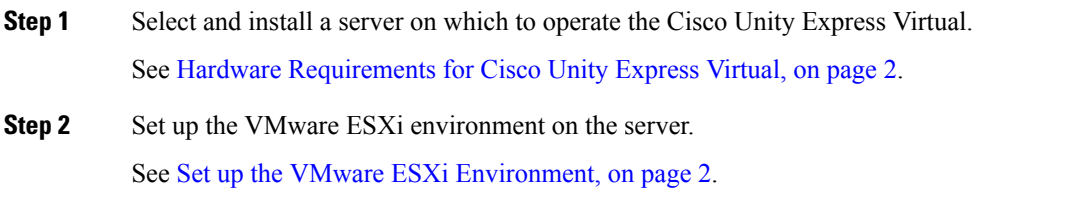

- **Step 3** Download the Cisco Unity Express Virtual OVA file from: <http://www.cisco.com>. See [Download](#page-2-0) the Cisco Unity Express Virtual OVA file, on page 3.
- **Step 4** Deploy the OVA on the server.

See Deploy the Cisco Unity [Express](#page-2-1) Virtual OVA, on page 3.

- **Step 5** Configure the networking and other Cisco Unity Express Virtual settings, according to the details of your network. See Configure Cisco Unity Express Virtual after [Deployment,](#page-3-0) on page 4.
- **Step 6** Set up communication between Cisco Unity Express Virtual and the Unified Communications Manager.

See Cisco Unity Express Virtual Software Support for ESXi on Cisco UCS and Cisco UCS E-Series Server [Modules,](#page-0-1) on [page](#page-0-1) 1.

## <span id="page-1-0"></span>**Hardware Requirements for Cisco Unity Express Virtual**

This section provides information about the hardware requirements.

### **Virtual Machine Requirements for Cisco Unity Express Virtual**

Cisco Unity Express Virtual software requires VMware ESXi 5.5, and above. For details about VMware feature support, see the [VMware](http://www.vmware.com/products/vsphere.html) Feature Guide. After configuring the server hardware, install VMware vSphere ESXi.

<span id="page-1-2"></span>Table 1: Virtual Machine [Requirements](#page-1-2) for Cisco UCS and Cisco UCS E-Series server Platforms , on page [2](#page-1-2) provides hardware recommendations for Cisco UCS platform and Cisco UCS E-Series server platforms.

| <b>Mailboxes</b> | <b>CPU</b>              | <b>RAM</b> | <b>Hard Disk</b> | <b>External</b><br>Interface | <b>Recording hours</b> | <b>Maximum</b><br><b>Voice Ports</b> |
|------------------|-------------------------|------------|------------------|------------------------------|------------------------|--------------------------------------|
| $1 - 100$        | $1.1$ GHz, $1$<br>core  | 4 GB       | $100$ GB         | 1 Gigabit<br>Interface       | 60                     | 32                                   |
| 101-500          | $1.9$ GHz, $2$<br>cores | 4 GB       | $100$ GB         | 1 Gigabit<br>Interface       | 600                    | 32                                   |

**Table 1: Virtual Machine Requirements for Cisco UCS and Cisco UCS E-Series server Platforms**

### <span id="page-1-1"></span>**Set up the VMware ESXi Environment**

After configuring the server hardware, install VMware vSphere ESXi. For instructions, see [Implementing](https://www.cisco.com/c/dam/en/us/td/docs/voice_ip_comm/uc_system/virtualization/virtualization-software-requirements.html) [Virtualization](https://www.cisco.com/c/dam/en/us/td/docs/voice_ip_comm/uc_system/virtualization/virtualization-software-requirements.html) Deployments.

### **VMware Tools**

Cisco Unity Express Virtual Software Release 10.1 does not support installation of VMware Tools or any third-party tools in a Linux environment.

## <span id="page-2-0"></span>**Download the Cisco Unity Express Virtual OVA file**

The Open Virtualization Archive (OVA) file contains a compressed, installable version of the virtual machine. To download the Cisco Unity Express Virtual (OVA) file (virtual machine template), perform the following steps:

- **Step 1** Open the Cisco Unity Express Virtual Server site: [https://software.cisco.com/download/](https://software.cisco.com/download/navigator.html?mdfid=278535672&selMode=null) [navigator.html?mdfid=278535672&selMode=null.](https://software.cisco.com/download/navigator.html?mdfid=278535672&selMode=null)
- **Step 2** If prompted, log in using your Cisco.com user name and password.
- <span id="page-2-1"></span>**Step 3** Locate the OVA in "Download Software" section and download the file.

## **Deploy the Cisco Unity Express Virtual OVA**

After downloading the Cisco Unity Express Virtual OVA, use the following procedure to deploy OVA or the virtual machine template.

#### **Before you begin**

- Download Cisco Unity Express Virtual OVA for installation
- Have your server installed on a VMware ESXi environment
- Have VMware vSphere Client installed and functional on your system

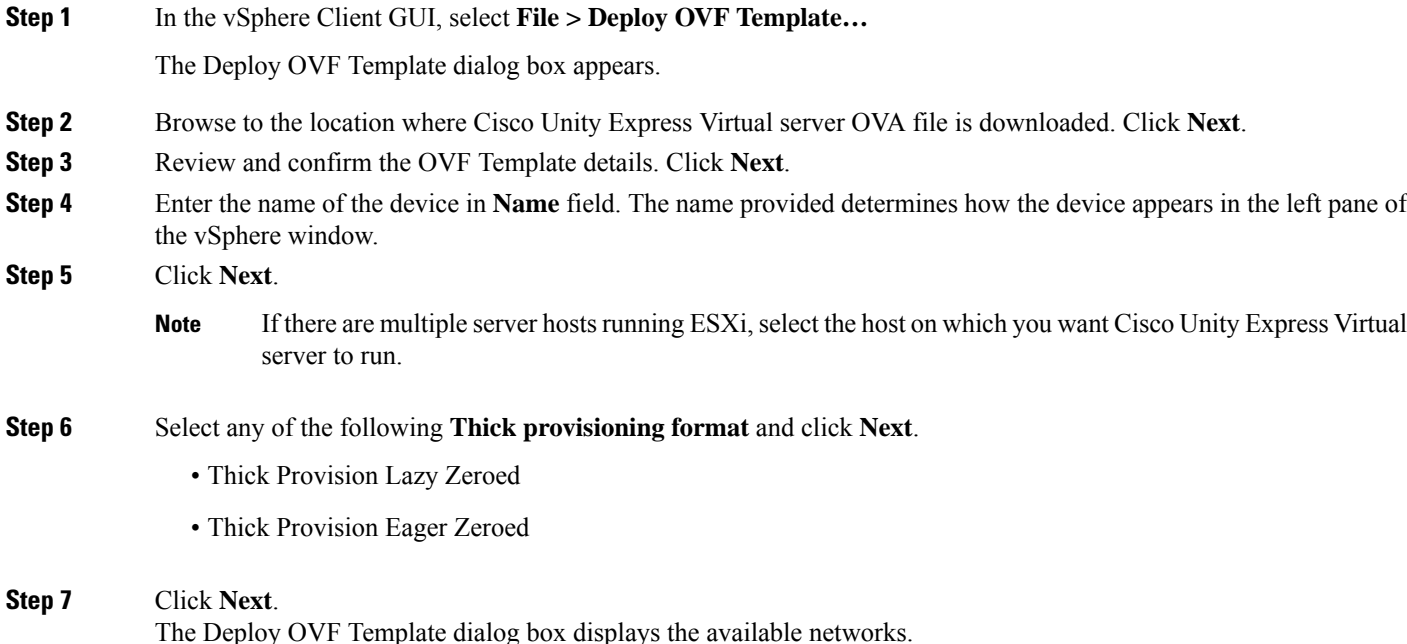

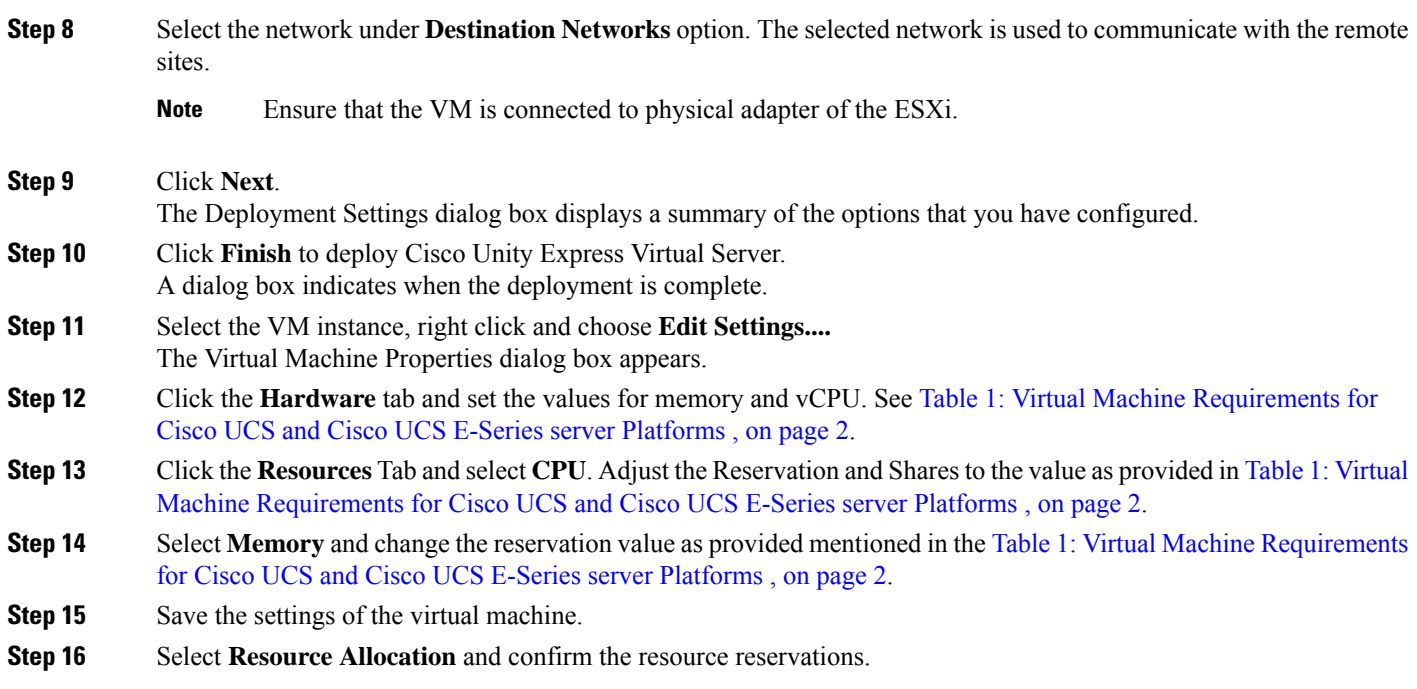

## <span id="page-3-0"></span>**Configure Cisco Unity Express Virtual after Deployment**

After deploying the OVA template, perform the following procedure to configure Cisco Unity Express Virtual.

#### **Before you begin**

- VMware vSphere Client installed and operating
- Cisco Unity Express Virtual Software OVA template deployed
- **Step 1** In the vSphere Client GUI, in the left pane, select the Cisco Unity Express Virtual device. The name of the device is the name configured during installation.
- **Step 2** To open the console, click the **Console** icon in the vSphere toolbar.

A console window appears for the selected CUE instance.

**Step 3** In the console window, click the **Power On** icon (appears as a green "Play" button).

The device boots, displaying the boot output in the console. When the start-up is complete, the console displays a message, prompting you to start configuration.

- **Step 4** At the prompt in the console window, confirm that you want to start the configuration process.
	- **y**: If you enter **y**, the system asks you to confirm, then begin the interactive post installation configuration process.

• **n**: If you select **n**, the initial setup wizard is skipped, and you are prompted to enter the administrator user ID and password. The default call agent is set to Unified CME.

- Timeout: If you do not enter any input for two minutes, the initial setup wizard is skipped, and you are prompted to enter the IP address, netmask, and default gateway address. Once you enter the information, the Cisco Unity Express Virtual Express system is online.
- **Step 5** When prompted, enter IP address and netmask of the device.
	- Cisco Unity Express Virtual requires IP communication access to the Cisco Unified Communications Manager and Remote sites. **Note**
- **Step 6** When prompted, enter the default gateway address. Confirm that the configuration is correct.
- **Step 7** When prompted for the host name, enter the name by which Cisco Unity Express Virtual appears within your network. Use a name that conforms to the fully qualified domain name (FQDN) rules.
- **Step 8** When prompted for a domain, enter a domain.
	- Configuring DNS server is optional. If DNS server is not configured, Cisco Unity Express Virtual gets the mapping of IP address to hostname and vice-versa, from "Extension: SubjectAltName" section of Unified Communications Manager certificate. **Note**
- **Step 9** When prompted regarding using DNS, enter **y** to configure Cisco Unity Express Virtual to use DNS.
- **Step 10** Enter the IP for the primary DNS server.
- **Step 11** Enter the IP for a secondary DNS server, if one is available. Otherwise, press **Enter**.
- **Step 12** When prompted for the primary network time protocol (NTP) server, enter the server domain name or the IP address. In some Cisco Unity Express Virtual software cases, a default server IPaddress appears automatically, and press **Enter**.

**Note** Cisco Unity Express Virtual requires a NTP server.

- **Step 13** When prompted for the secondary NTP server, enter the server domain name or IP if you have a secondary NTP. Otherwise, press **Enter**.
- **Step 14** When prompted for time zone information, use the menus to set your local time zone, and confirm when prompted. Cisco Unity Express Virtual restarts.
- **Step 15** When prompted, enter an administrator user ID.
- **Step 16** Enter a password for the account, and confirm.
	- Ensure that you use this username and password to access Cisco Unity Express Virtual through SSH after installation. **Note**

When this procedure is complete, Cisco Unity Express Virtual indicates that the system is online and displays a command line prompt. For example:

<span id="page-4-0"></span>SYSTEM ONLINE CUE#

## **Example for Configuring the Cisco Unity Express Virtual**

When you open the first session, the system launches the post installation configuration tool, and asks you if you want to start configuration immediately.

IMPORTANT::

Enter the appropriate response, **y** or**n**. If you enter **y**, the system asks you to confirm, then begin the interactive post installation configuration process.

If you enter **n**, the initial setup wizard is skipped, and you are prompted to enter the administrator user ID and password.

If you do not enter any input for two minutes, the initial setup wizard is skipped, and you are prompted to enter the IP address, netmask, and default gateway address.

The following is a sample configuration if **y** is selected:

The following is a sample configuration if **n** is selected:

```
IMPORTANT:: Welcome to Cisco Systems Service Engine
IMPORTANT:: post installation configuration tool.
IMPORTANT::
IMPORTANT:: This is a one time process which will guide
IMPORTANT:: you through initial setup of your Service Engine.
IMPORTANT:: Once run, this process will have configured
IMPORTANT:: the system for your location.
IMPORTANT::
IMPORTANT:: If you do not wish to continue, initial setup will be skipped
IMPORTANT:: and you need to manually configure the system
IMPORTANT::
Do you wish to start configuration now (y,n)? n
Autoconfig: Skipping post install...
executing app post install
Skipping product specific post install... defaulting values
Setting Call Agent to CUCME
executing app post install done
Creating Postgres database .... done.
INIT: Switching to runlevel: 4
INIT: Sending processes the TERM signal
STARTED: ntp startup.sh
STARTED: LDAP startup.sh
STARTED: SQL startup.sh
STARTED: dwnldr startup.sh
STARTED: HTTP startup.sh
STARTED: probe
STARTED: fndn_udins_wrapper
STARTED: superthread_startup.sh
STARTED: /usr/wfavvid/run-wfengine.sh
STARTED: /usr/bin/launch ums.sh
STARTED: /bin/products/cue/nesla_licensing.sh
Waiting 49 ...
IMPORTANT::
IMPORTANT:: Administrator Account Creation
IMPORTANT::
IMPORTANT:: Create an administrator account. With this account,
IMPORTANT:: you can log in to the Cisco Unity Express GUI and
IMPORTANT:: run the initialization wizard.
IMPORTANT::
Enter administrator user ID:
 (user ID): admin
Enter password for admin:
 (password):
Confirm password for admin by reentering it:
```

```
(password):
```

```
(INIT)se-0-0-0-0#
(INTT)se-0-0-0-0#
INTD se-0-0-0-0#
(INT)se-0-0-0-0# conf t
Enter configuration commands, one per line. End with CNTL/Z.
(INIT)se-0-0-0-0(config)# inter
(INIT)se-0-0-0-0(config)# interface Fast
(INIT)se-0-0-0-0(config)# interface FastEthernet 0
(INIT)se-0-0-0-0(config-interface)# ip add
(INIT)se-0-0-0-0(config-interface)# ip address 192.0.2.20 255.255.0.0
(INIT)se-0-0-0-0(config-interface)# exit
(INIT)se-0-0-0-0(config)# def
(INIT)se-0-0-0-0(config)# default gat
(INIT)se-0-0-0-0(config)# ip de
(INIT)se-0-0-0-0(config)# ip default-gateway 192.0.2.30
(INIT)se-0-0-0-0(config)# end
SYSTEM ONLINE
se-0-0-0-0# conf t
Enter configuration commands, one per line. End with CNTL/Z.
se-0-0-0-0 (config) # hostn
se-0-0-0-0(config)# hostname se-192.0.2.20
se-192.0.2.20(config)# end
se-192.0.2.20# wr
se-192.0.2.20#
```
# <span id="page-6-0"></span>**Verify Cisco Unified Communication Manager Express and Cisco Unity Express Virtual on ESXi**

**Step 1** Verify that the Cisco Unified Communication Manager Express is configured to support the Cisco Unity Express Virtual software.

**Step 2** Configure IP connectivity between the router and the Cisco Unity Express Virtual module. Use the following procedure to configure Cisco Unity Express Virtual module with a double-wide E-Series Server: [Configuration](http://www.cisco.com/c/en/us/td/docs/unified_computing/ucs/e/1-0/gs/guide/b_Getting_Started_Guide/b_Getting_Started_Guide_chapter_0100.html#concept_7F39B2B9269F4CD981DAC58C66182B7C) Options.

**Note** This step is applicable only for the Cisco UCS E-Series Servers.

**Step 3** To configure IP connectivity between the router and the Cisco Unity Express Virtual module, perform the following step to configure Cisco Unity Express Virtual module with a Cisco UCS Server: **ip route** *cue-ip-address subnet mask FastEthernetslot/port*—creates a static route for the Cisco UCS Series Server.

```
Example:
```

```
Router# configure terminal
Router(config)# interface FastEthernet0/0
Router(config-if)# ip address 10.0.0.1 255.0.0.0
Router(config-if)# no shut
Router(config-if)# end
Router# configure terminal
Router(config)# ip route 10.0.0.2 255.255.255.255 FastEthernet0/0
Router(config)# end
```
**Note** This step is applicable only for the Cisco UCS Series Servers.

# <span id="page-7-0"></span>**Verify Cisco Unified Communication Manager and Cisco Unity Express Virtual on ESXi**

- **Step 1** After installing and verifying Cisco Unified Communications Manager software functionality, you must be able to access the Cisco Unified Communications Manager configuration web page.
- **Step 2** Configure IP connectivity between the router and the Cisco Unity Express Virtual module. Use the following procedure to configure Cisco Unity Express Virtual module with a double-wide E-Series Server: [Configuration](http://www.cisco.com/c/en/us/td/docs/unified_computing/ucs/e/1-0/gs/guide/b_Getting_Started_Guide/b_Getting_Started_Guide_chapter_0100.html#concept_7F39B2B9269F4CD981DAC58C66182B7C) Options.
	- **Note** This step is applicable only for the Cisco UCS E-Series Servers.
- **Step 3** To configure IP connectivity between the router and the Cisco Unity Express Virtual module, perform the following step to configure Cisco Unity Express Virtual module with a Cisco UCS Server: **ip route** *cue-ip-address subnet mask FastEthernetslot/port*—creates a static route for the Cisco UCS Series Server.

#### **Example:**

```
Router# configure terminal
Router(config)# interface FastEthernet0/0
Router(config-if)# ip address 10.0.0.1 255.0.0.0
Router(config-if)# no shut
Router(config-if)# end
Router# configure terminal
Router(config)# ip route 10.0.0.2 255.255.255.255 FastEthernet0/0
Router(config)# end
```
**Note** This step is applicable only for the Cisco UCS Series Servers.